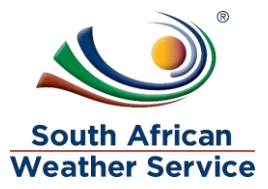

# **South African Weather Service**

**Case Management Training Manual** 

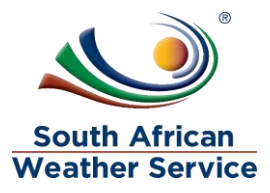

# **Document Review and Distribution**

## **Revision history**

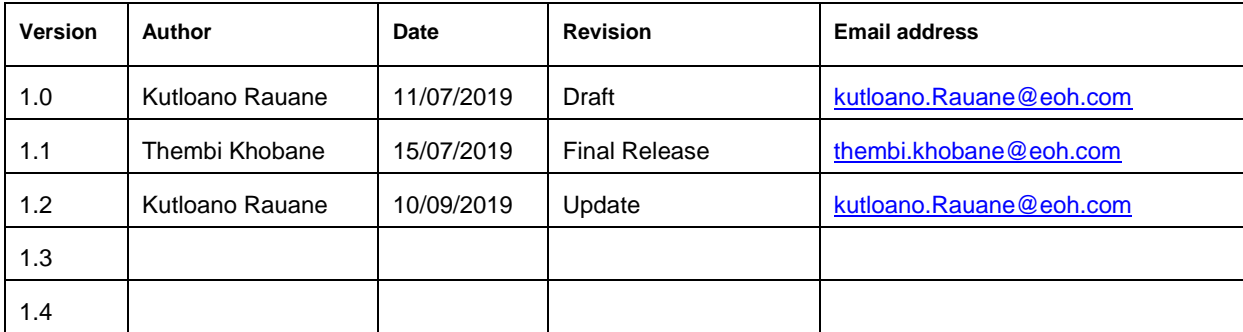

## **Document Distribution**

This document will be distributed to all course attendees.

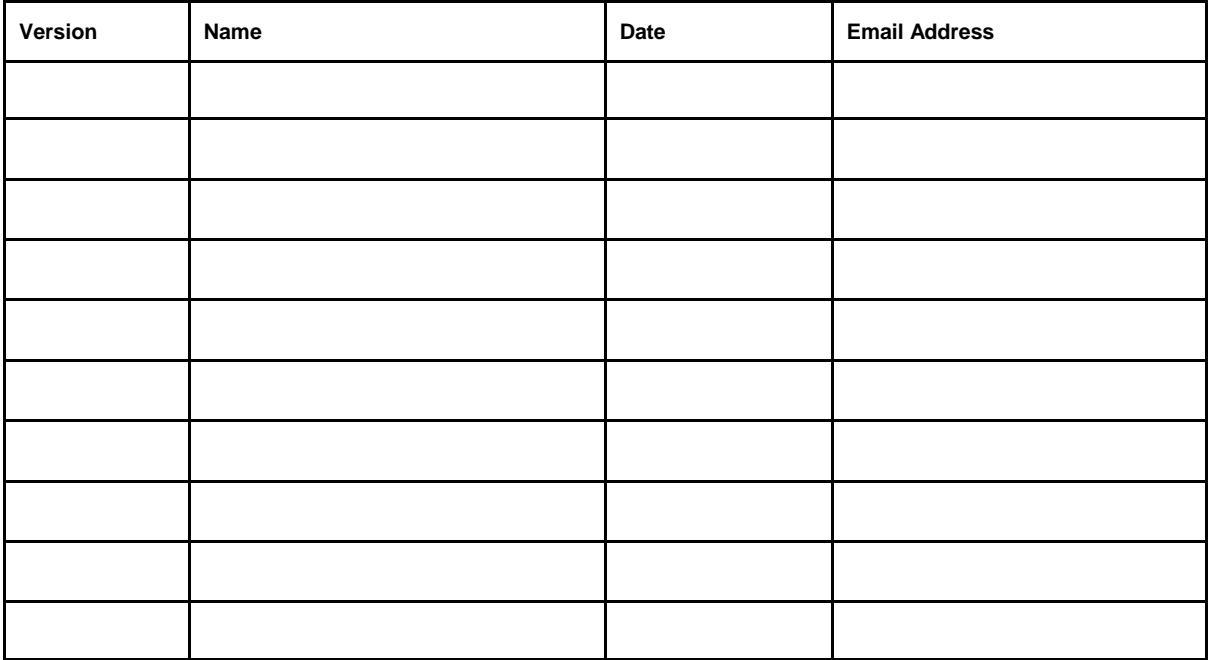

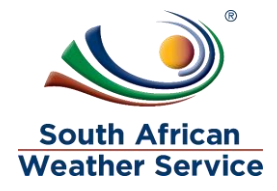

# **Table of Contents**

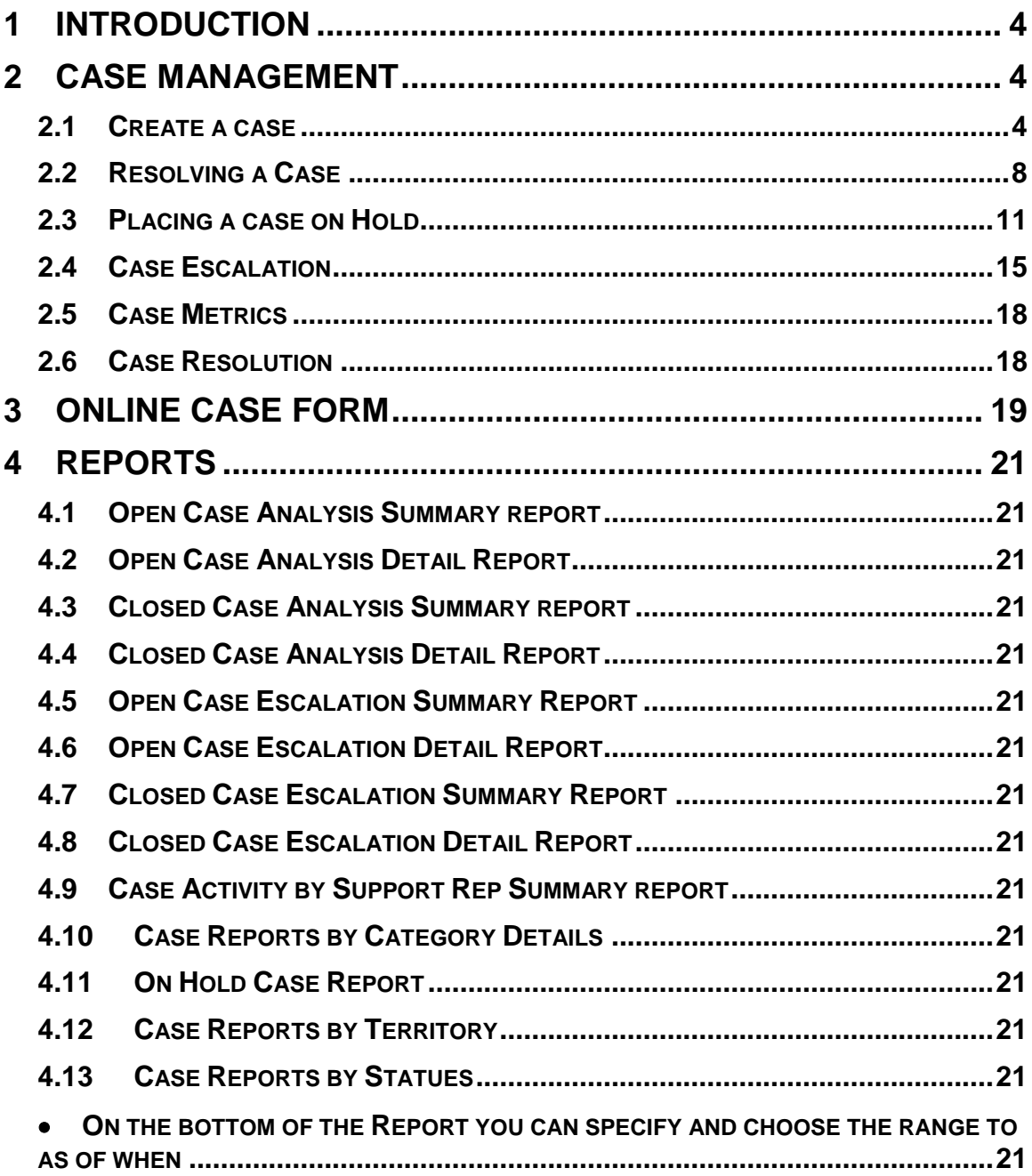

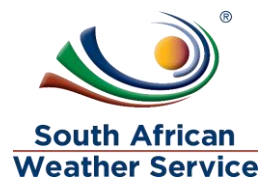

## <span id="page-3-0"></span>**1 INTRODUCTION**

Welcome to the world of NetSuite.

In this course, you will learn how to manage cases within the SAWS environment. You will become familiar with the layouts and menu paths of NetSuite. The NetSuite application run within a browser window i.e. Internet Explorer e.c.t. When you log into NetSuite, you will see a set of tabbed pages. NetSuite calls these tabbed pages a "center". The role that will be assigned to you will determine which "center" you will be able to see.

Upon completion of this module, you will be able to:

- Log-in and navigate NetSuite successfully
- Create a Case
- List created cases
- Place a Case on-hold
- Escalate a Case
- Handle Case Metrics
- Case Resolution
- Saved Searches of Service Level Agreement Hours
- Case Reports

## <span id="page-3-1"></span>**2 CASE MANAGEMENT**

Cases are created in 3 ways:

- A support rep creates a case record in NetSuite for customer who calls in
- A user completes an online case form.
- Email case capture

#### <span id="page-3-2"></span>**2.1 Create a case**

#### **Step 1** *–* **Navigate to case > Support Services> Cases > New**

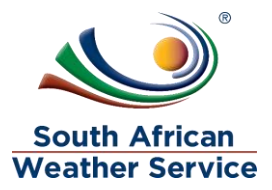

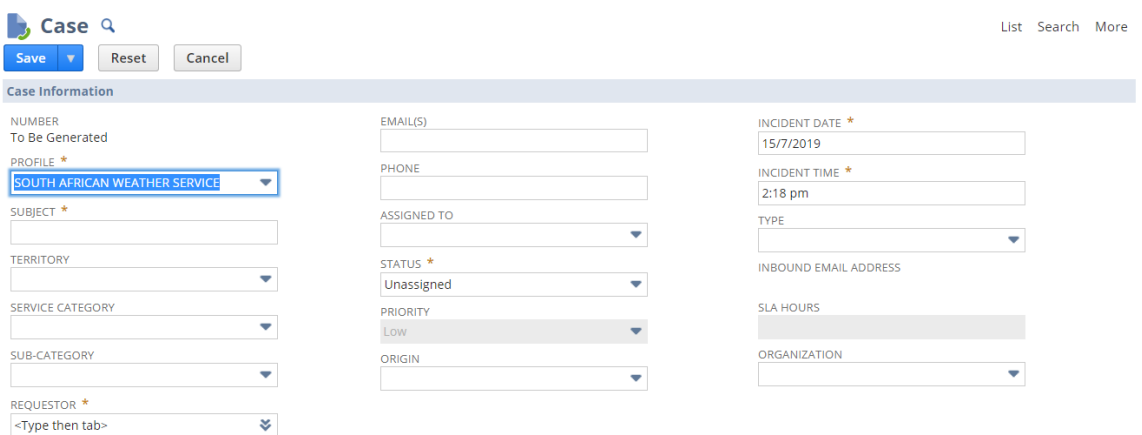

#### **Step 2** fill in the mendatory fields

- Enter the Subject of the case
- Select relevant Territory
- Select relevant Service Category
- Select relevant Sub- Category
- Select the relevant Requestor You can Request on the behalf of someone

**Step 3** Navigate to the communication Subtab

**Step 4** Under Mesage Enter a brief description of what the case is about

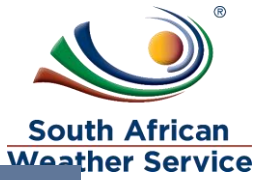

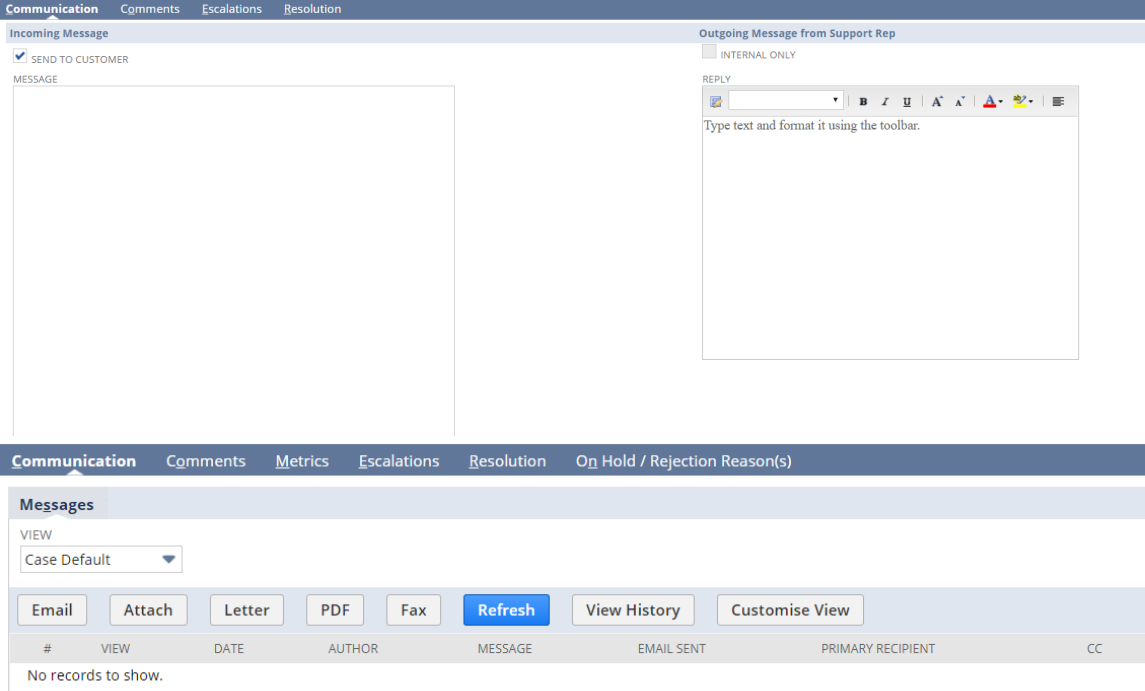

## **Step 5** Click Save

The case will be loged

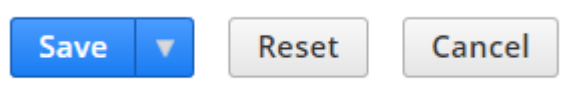

## **NOTE:**

You will Receive a Notification in your outlook as a Requestor

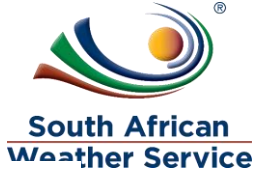

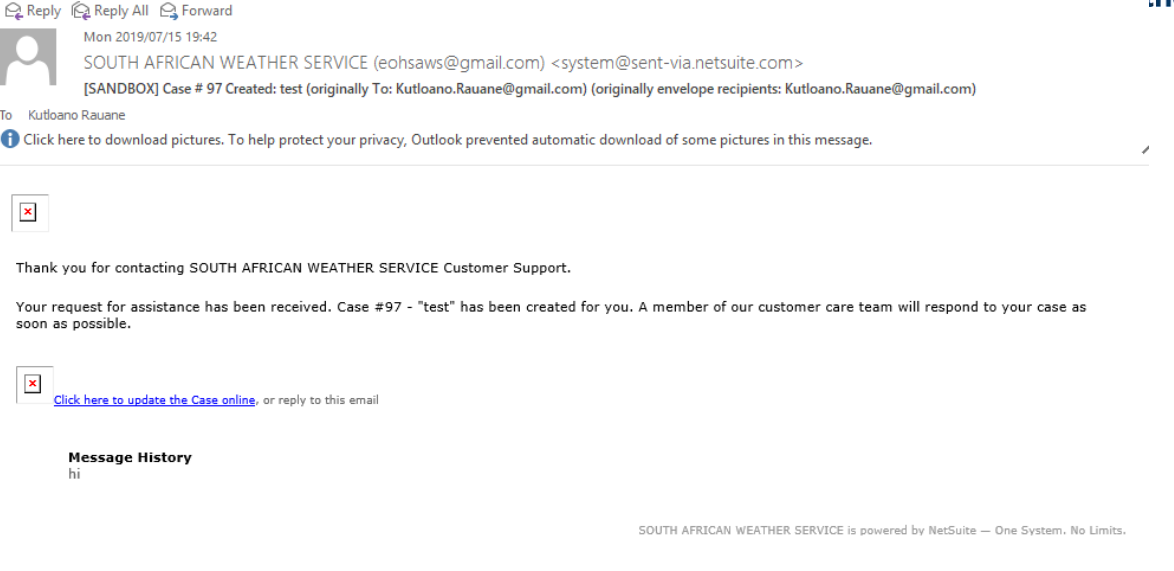

**Step 1** Click the link on Email to get in touch with the Support Rep

- Will be redirected to the case response page to close the case
- To send Message
- To track your Case Activity
- The user can click the Submit & Close button to close the case

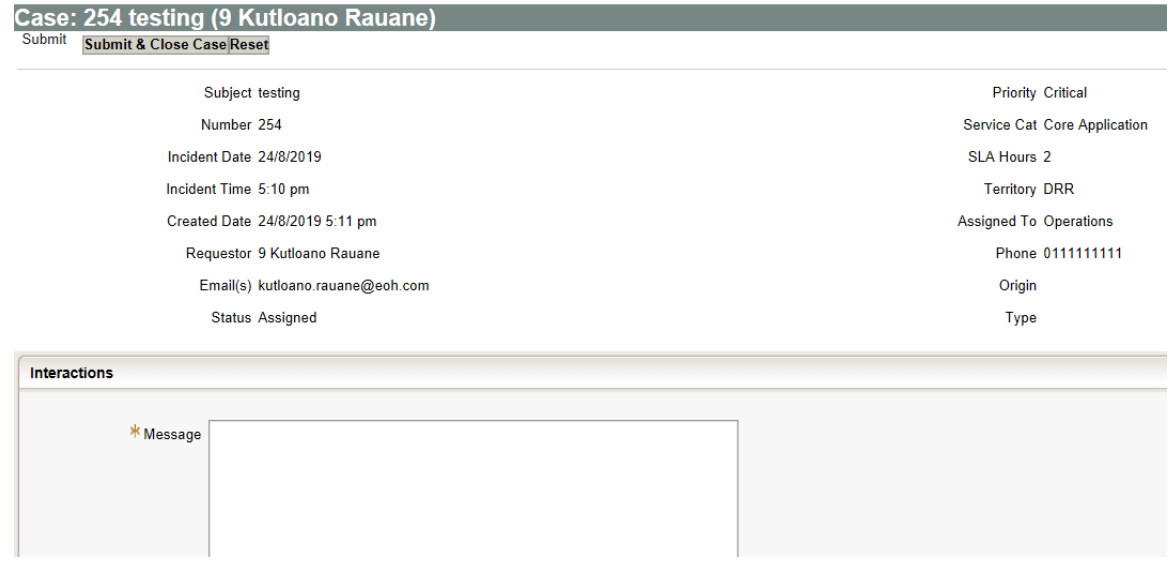

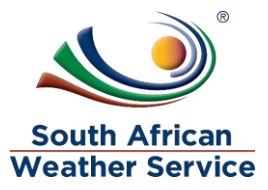

#### **Support Notification Email:**

- To customers when a new case is created
- To customers when their case has been updated or replied to
- To customers when their case has been closed as a result of the all associated issues being closed
- To support reps when they have been assigned to a case
- To support reps when a case they are assigned to has been updated
- To employees when a case has been escalated to them

#### <span id="page-7-0"></span>**2.2 Resolving a Case**

When a support rep enters a case for a customer calling in or a customer submits a case with an online case form, the new case is added to the cases list. The case list displays all open cases by default and can be filtered to show what is suitable for you

### **NOTE**

 Case that are received using the Email case capture will be a Manual process. A support Rep has to fill in the case form after the case has be logged.

#### **Step 1** – Navigate to case > Support Services> Cases

The Case list screen will display to view cases

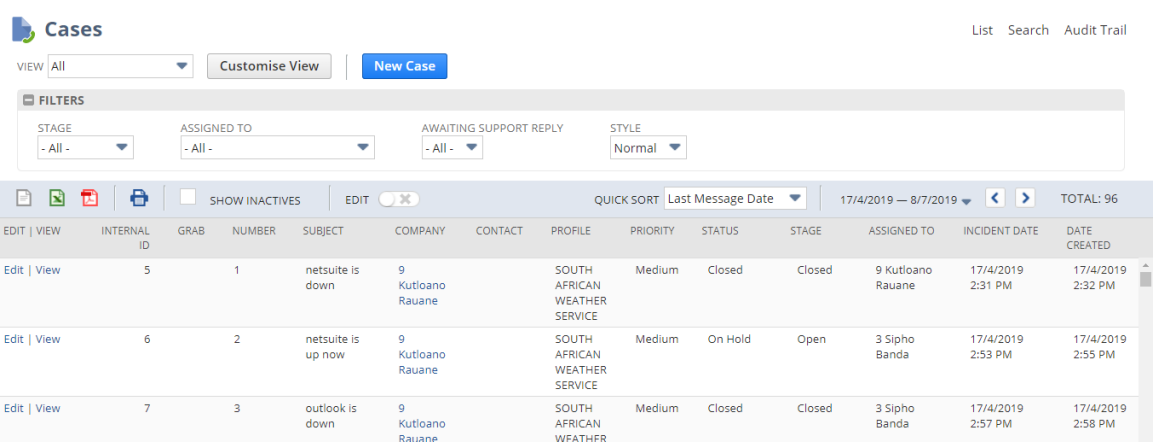

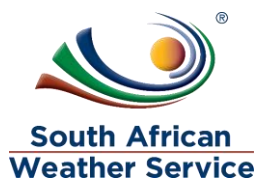

**Step 2** Click Edit to Modify the case and Grab the case

#### **Note**

 Grabbing is a quick way to assign a case to yourself. When you assign a case to yourself, you can respond to the customer. You have to be a support representative in order for the grab link to be available.

The case screen will be displayed to make changes on the case

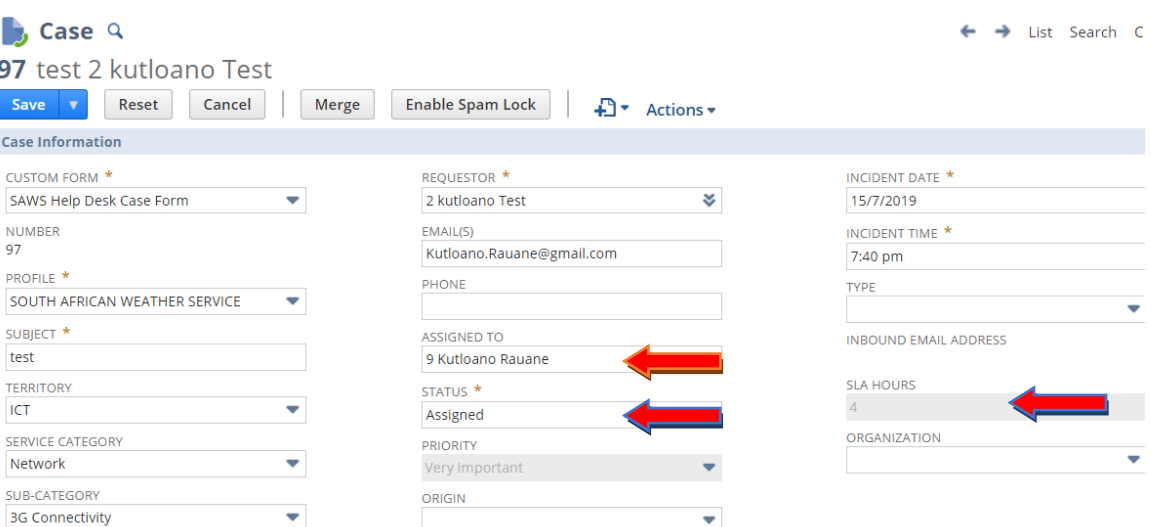

## **NOTE:**

- The case is automatically assigned to a Group
- Status has changed to Assigned
- SLA is determined by the Territory, Service Category and Sub- Category
- Priority is determined by the SLA
- Can Reassign the case by changing the name in the Assigned to Field *(Can only assign cases to people who are Marked as Support Reps)*

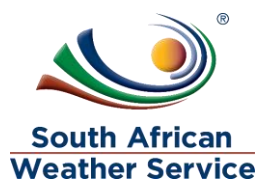

#### **Step 3** Navigate to the communication Subtab

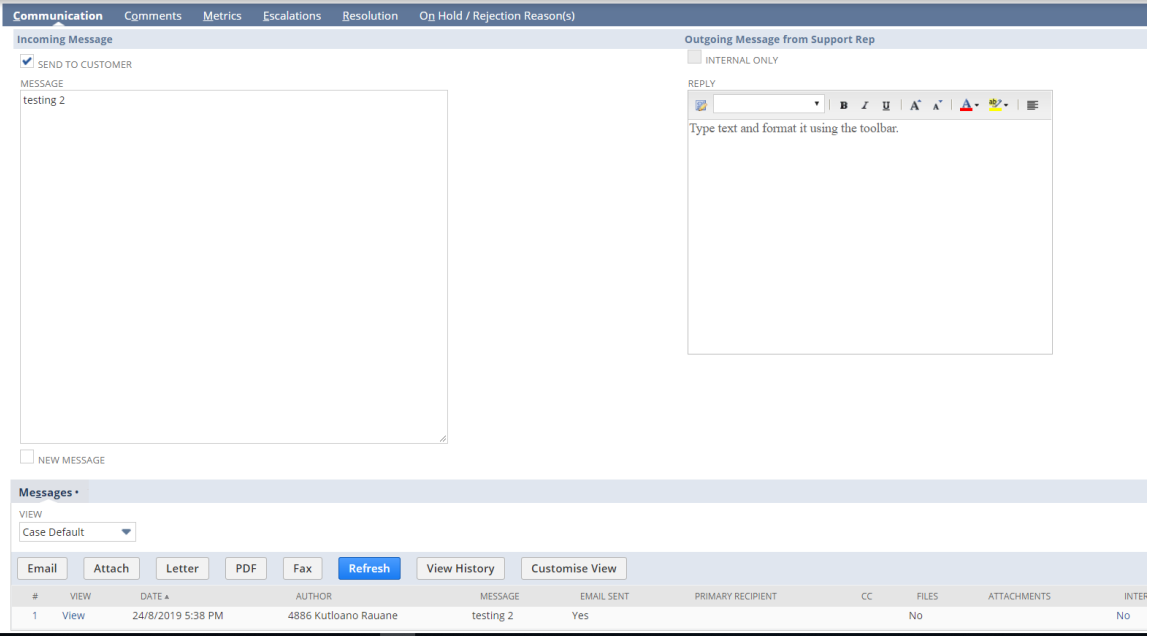

**NOTE** :

- Incoming Message from the User will be displayed on the right
- Outgoing Message from the Rep to reply to the massage
- **Send to Customer/User** Check this box to email your reply to the customer's email as entered in the Email field above
- **[INTERNAL ONLY](javascript:void(%22help%22))** Check this box if you do not want your reply to be seen by customers.
- **New Massage** When you check this box, Message field clears so that you can enter the new message or note and does not send an Email
- Every Message sent from and to will be recorded on Case

**Step 5** Click Save

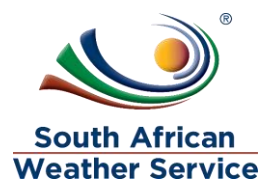

## <span id="page-10-0"></span>**2.3 Placing a case on Hold**

#### **Step 1** Click View on the case you working on

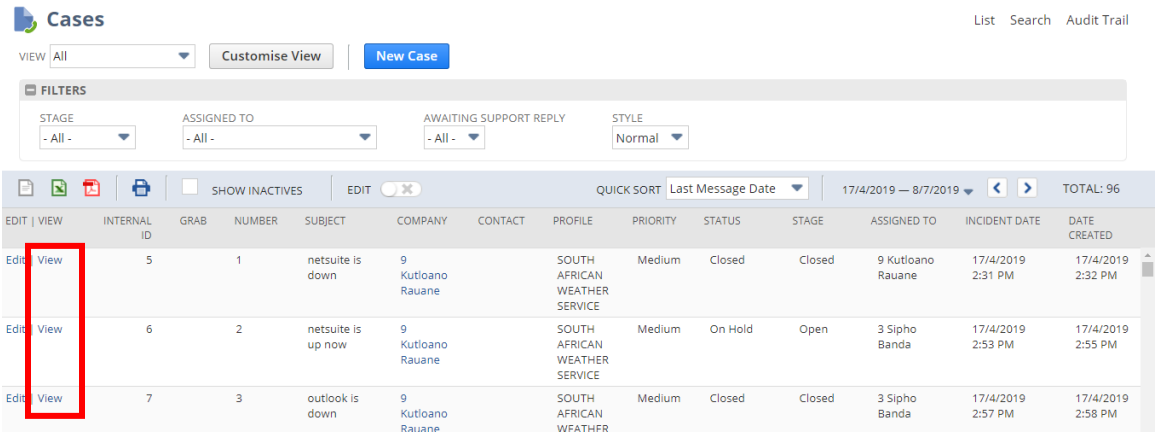

## **Step 2 Click Request to place Status on hold**

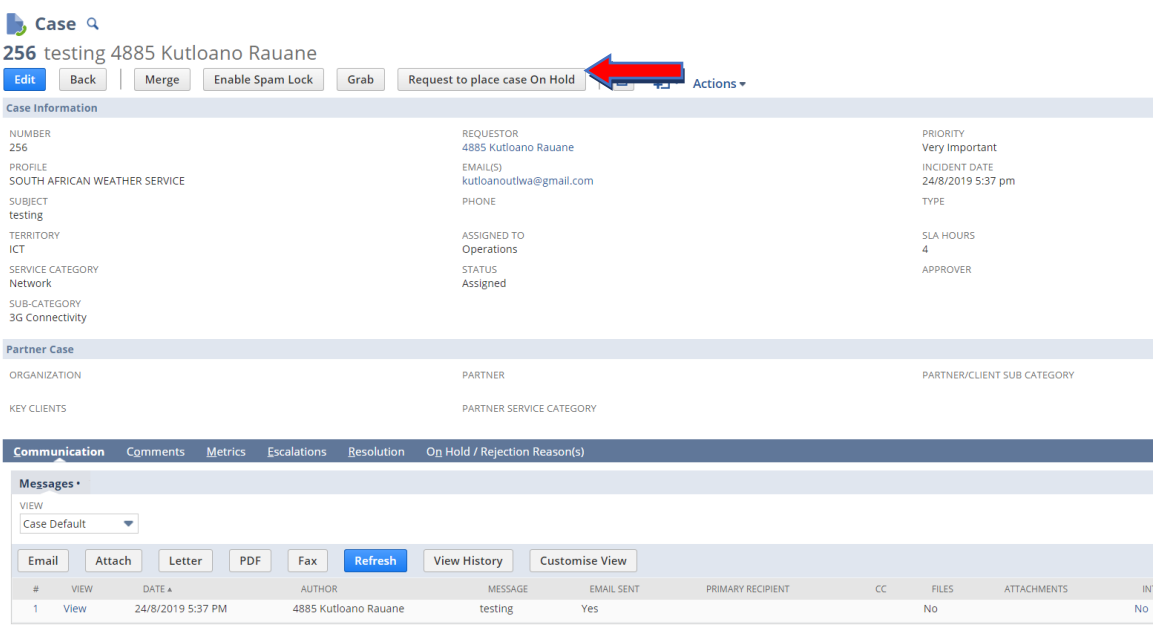

 You will redirected to the On hold Reason screen where you will capture the reason

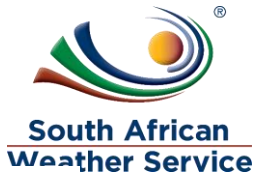

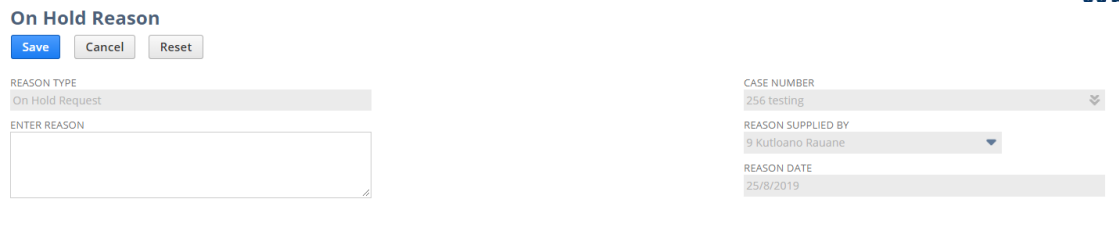

### **Step 3** Enter Reason **Step 4** Save

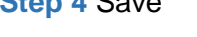

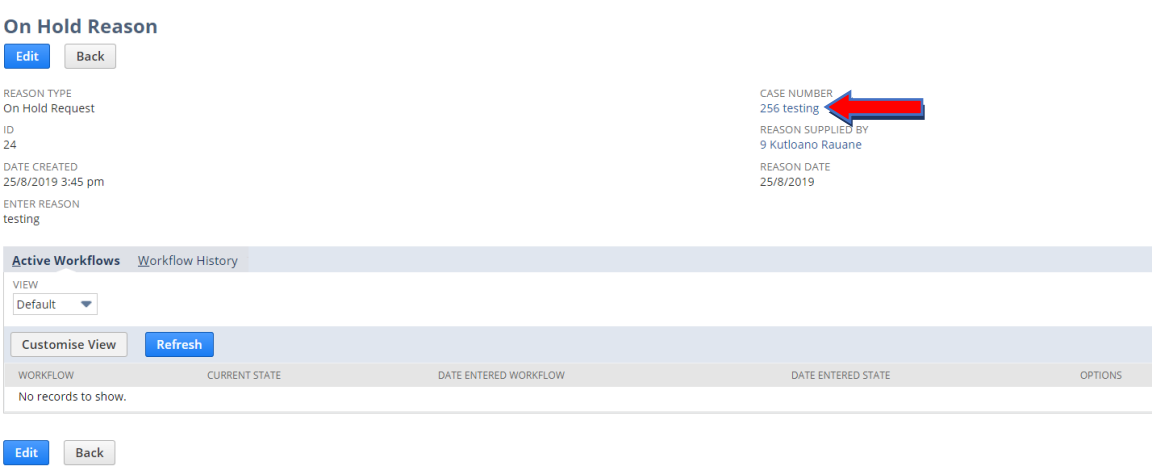

## **Step 5** Click on the Case Number

*(Takes you back to the case)*

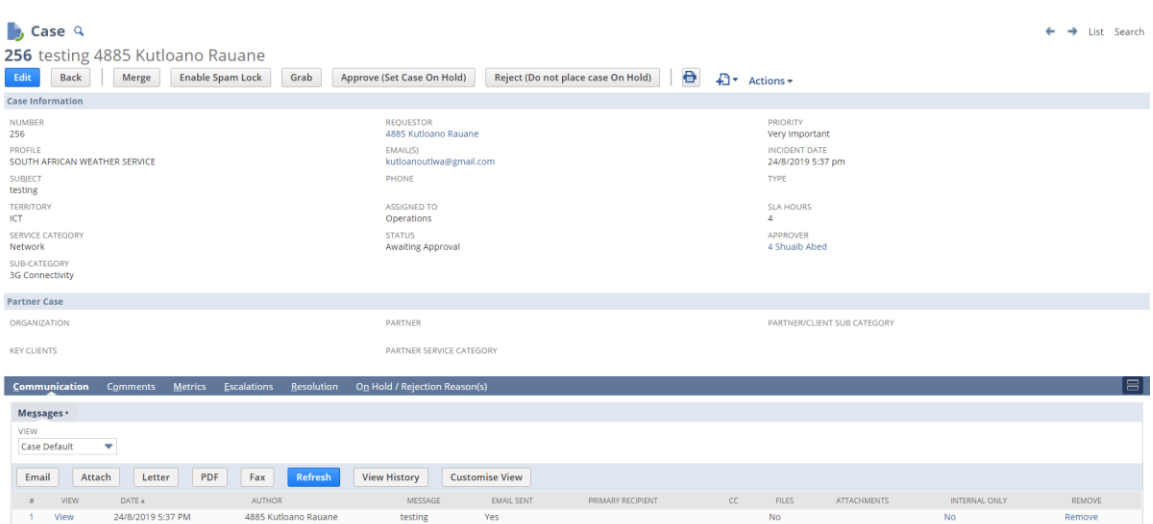

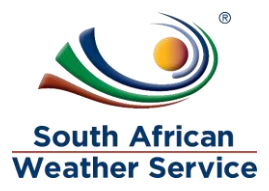

#### **NOTE:**

- Placing a Case On Hold goes for Approval
- Manager needs to Appprove or Reject
- Provide a reason why the case is on Hold
- Placing a case On Hold pauses time
- Status changes to Awaiting Approval

If Rejected status changes to rejected meaing you have to work on the case

- Status remains on Assigned
- Navigate to the On Hold/Rejection reasons subtab to view the reason

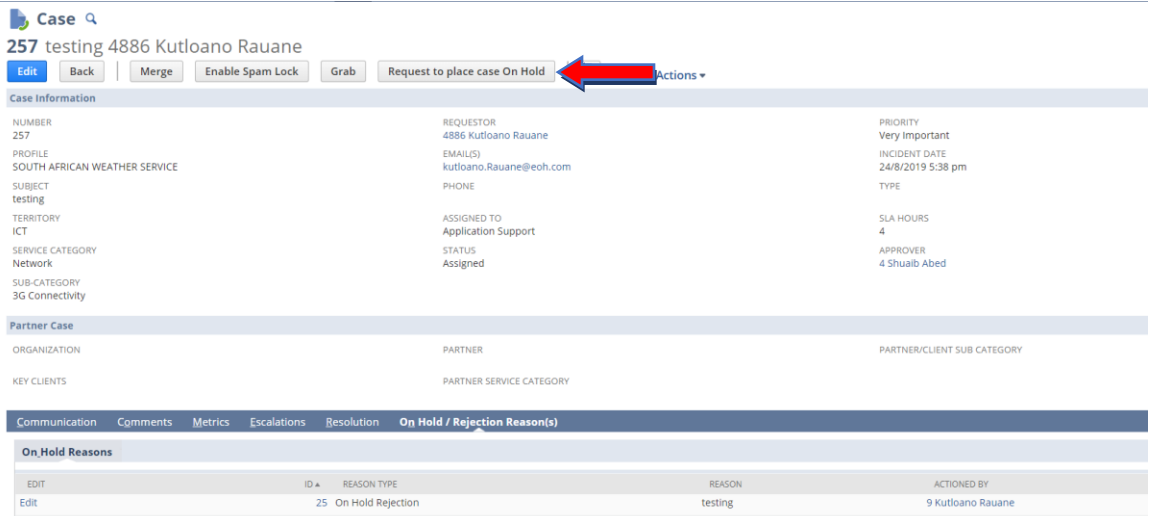

• If Approved the Status changes to On Hold

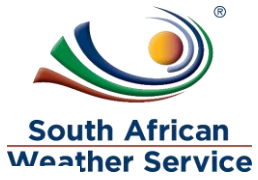

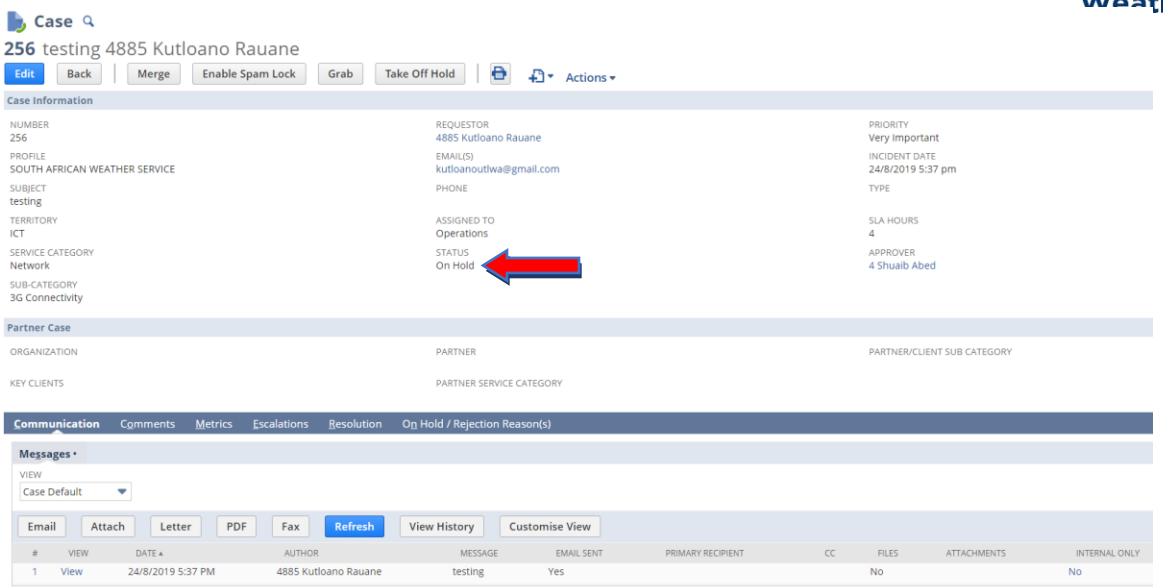

## • Take off on hold

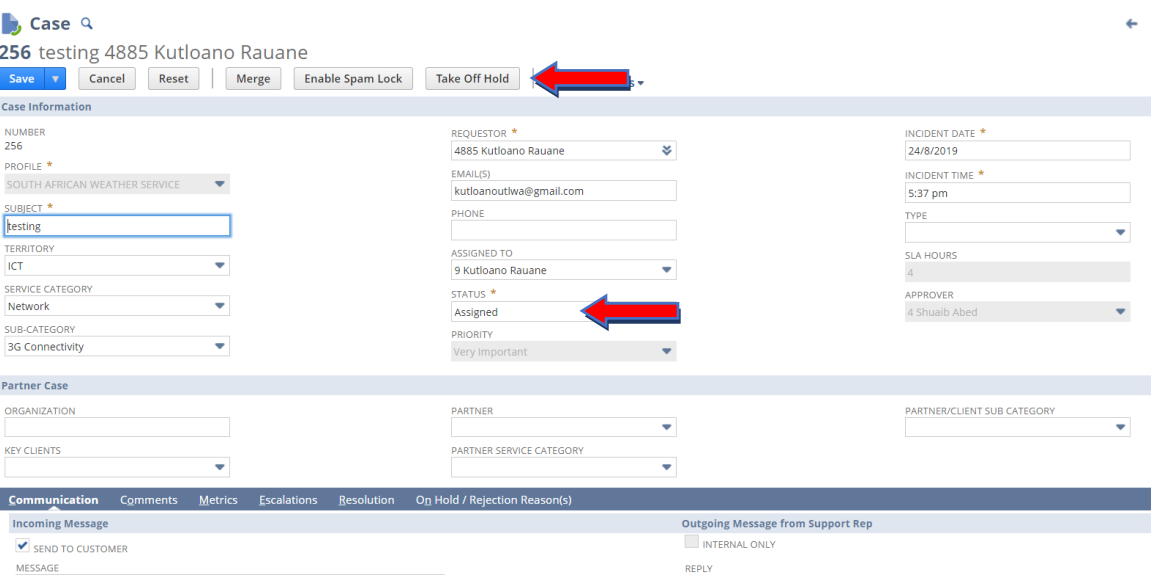

• The status goes back to Assigned

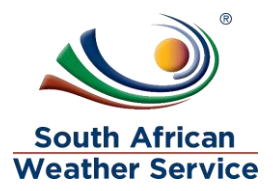

#### <span id="page-14-0"></span>**2.4 Case Escalation**

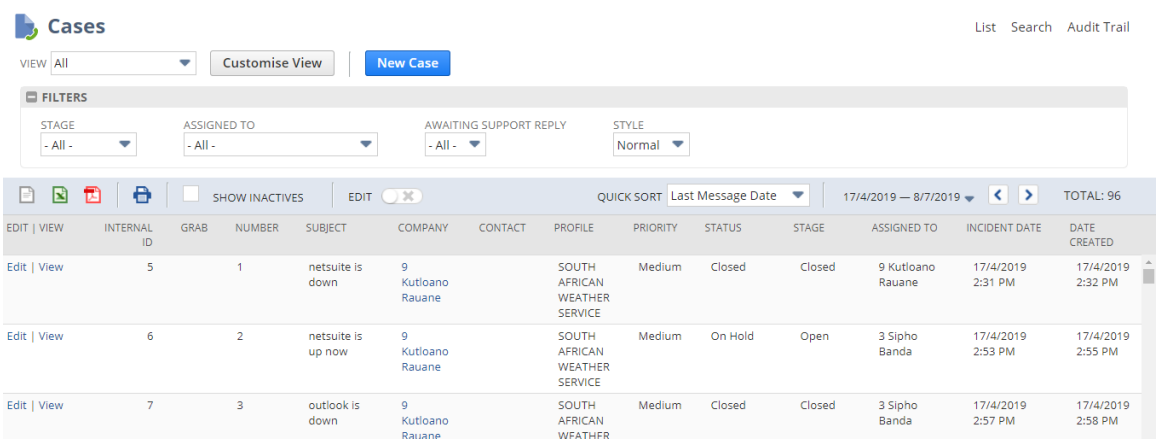

### **Step 1 Click Edit to modify the case**

**Step 2** Navigate to the escalation SubTab

**Step 3** Enter a Message for the person/ group you are Escalating the case to

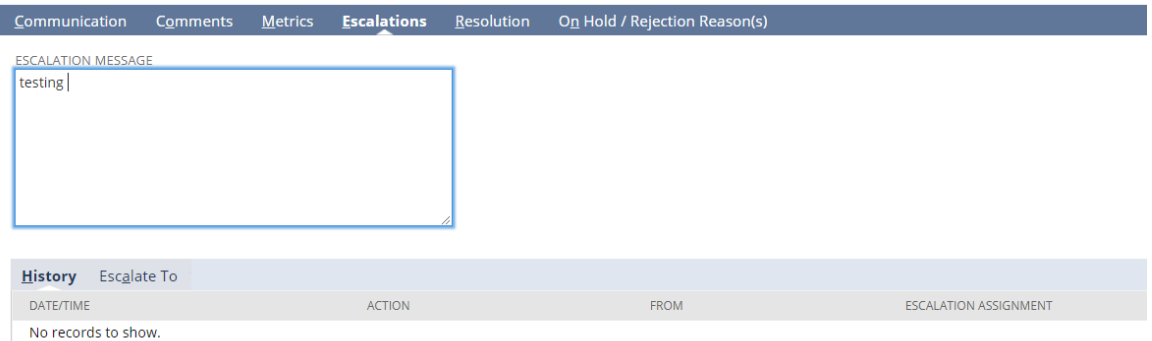

**Step 4** Click **Escalating to** and Select the Person/Group

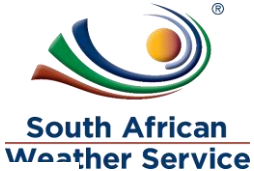

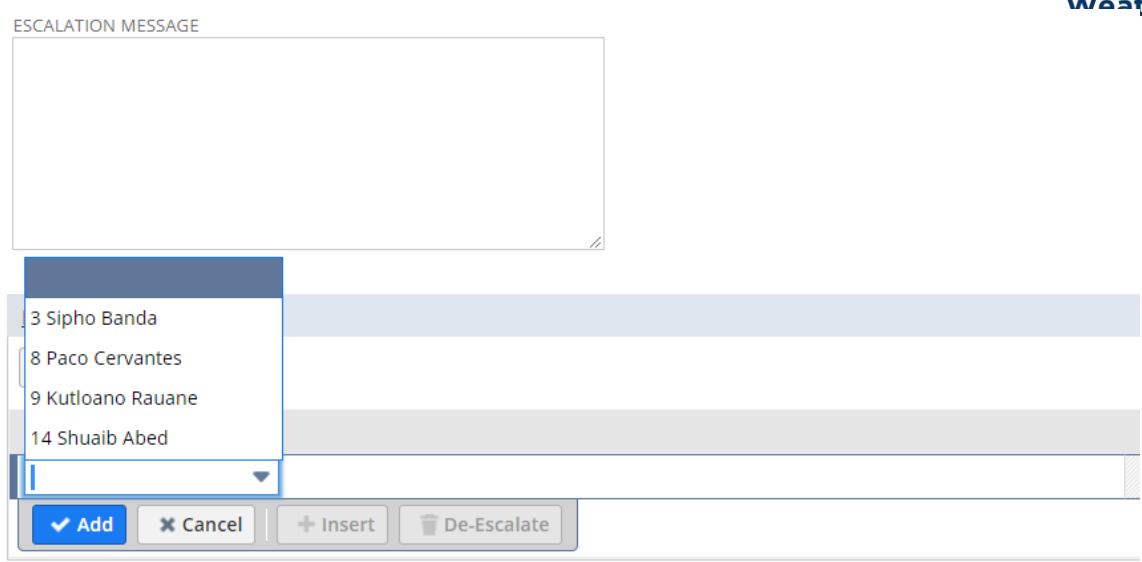

### **Step 5** Click Add

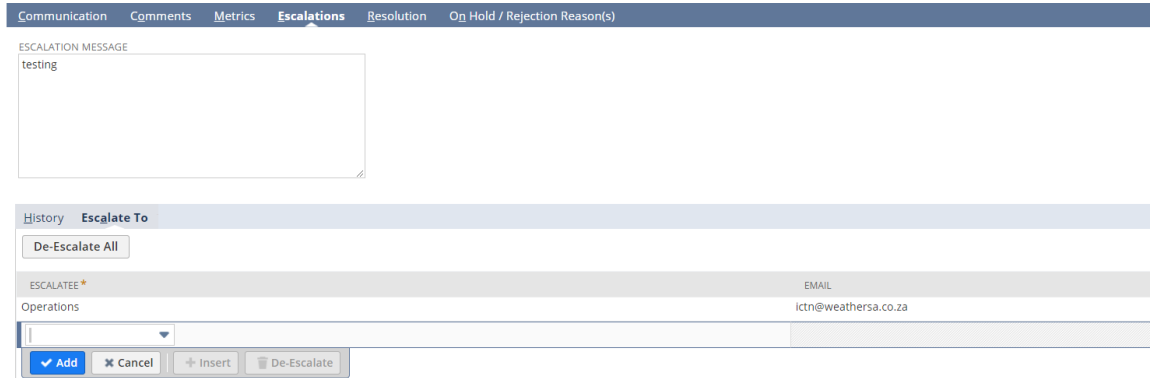

#### **Step 6** Click Save

#### **NOTE:**

The will be a pop-up Alerting you on that the case Status will change to escalated

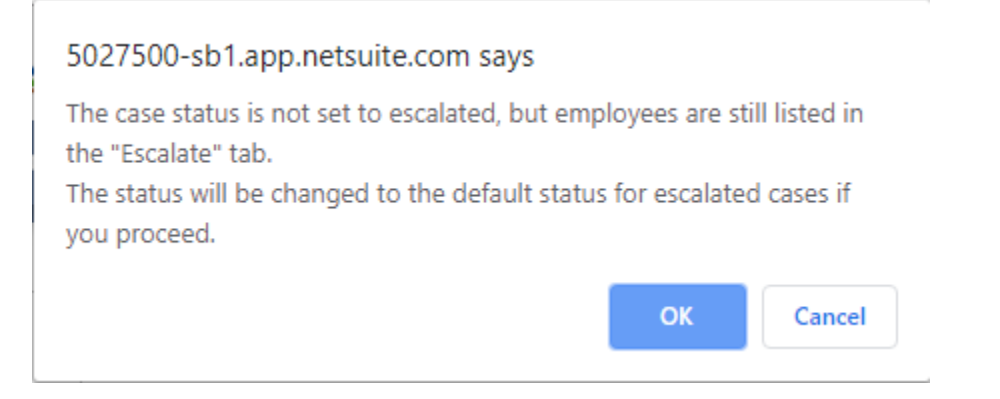

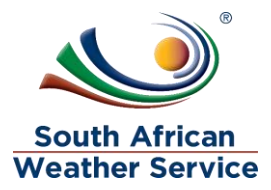

#### **Step 7** Click OK

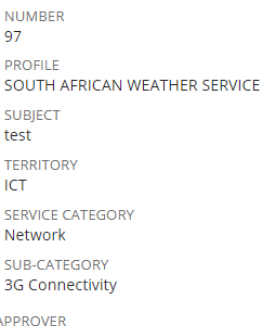

**REQUESTOR** 2 kutloano Test  $EMAIL(S)$ Kutloano.Rauane@gmail.com PHONE **ASSIGNED TO** 9 Kutloano Rauane

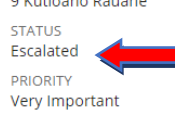

ORIGIN

**INCIDENT DATE** 15/7/2019 7:40 pm **TYPE** 

**INBOUND EMAIL ADDRESS** 

SLA HOURS<br>4 ORGANIZATION

### **NOTE:**

**I** Shuaib Abed

You will receive a notification in your Outlook

Q Reply 2 Reply All Q Forward

Mon 2019/07/15 21:45

SOUTH AFRICAN WEATHER SERVICE (eohsaws@gmail.com) <system@sent-via.netsuite.com>

[SANDBOX] Case # 97 Escalated: "test" (originally To: sipho.banda@eoh.com)

To Kutloano Rauane

1 Click here to download pictures. To help protect your privacy, Outlook prevented automatic download of some pictures in this message.

## $\mathbf{x}$

 $\pmb{\times}$ 

Case #97 has been escalated to you by Kutloano Rauane

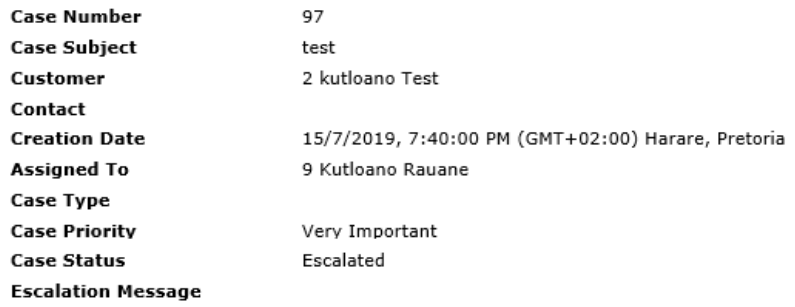

Click here to update the Case online, or reply to this email

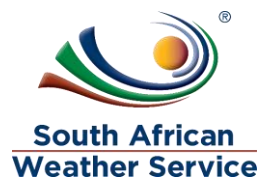

#### **NOTE:**

You can click the link and you will be redirected to the case

#### <span id="page-17-0"></span>**2.5 Case Metrics**

A comprehensive set of metrics for each support case, aimed at providing support managers with greater visibility on how effectively a case is being handled. These metrics are accessible by clicking on the Metrics subtab of a case record.

#### Step 1 Navigate to Metrics Subtab

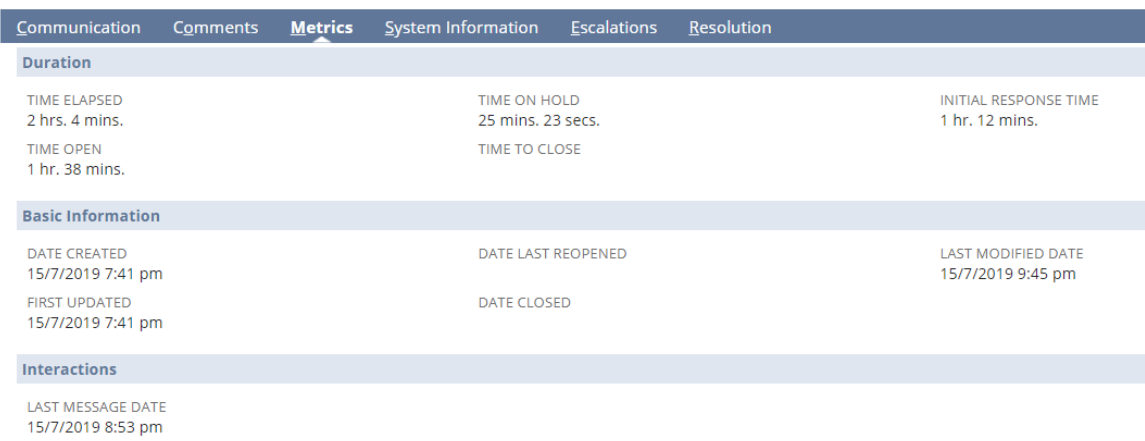

#### <span id="page-17-1"></span>**2.6 Case Resolution**

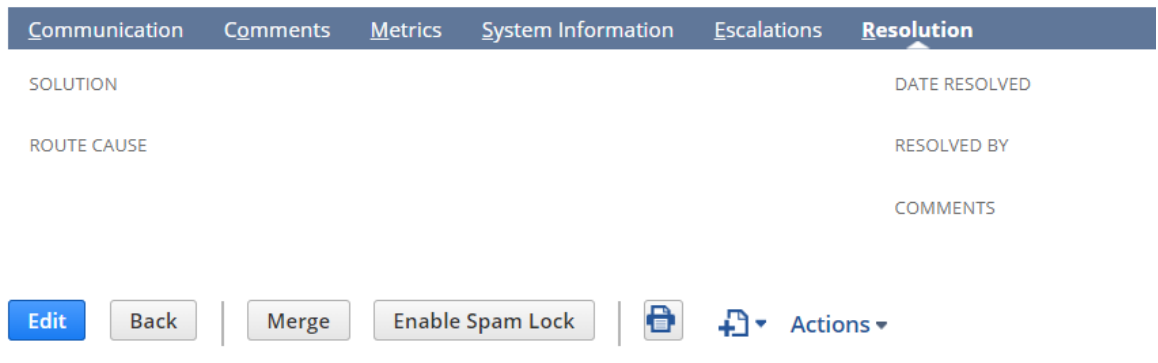

#### **Step 1** Navigate to Resolution Subtab

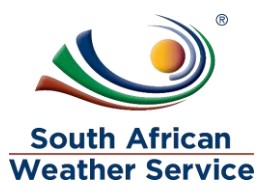

#### **Step 2** Click Edit

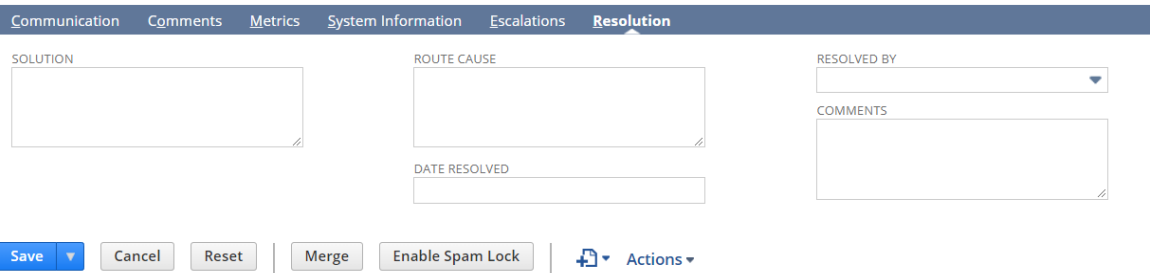

**Step 3** Fill in the Fields

- Solution
- Route Cause
- Date resolved(Default to systhem date)
- Resolved By
- Comments if any
- Change Status to Resolved

**Step 4** Click Save

## <span id="page-18-0"></span>**3 ONLINE CASE FORM**

Online case forms make it easy for customers to contact you with any enquiries, and your service team to resolve problems and offer customers the best service possible

The Forms will be located on the South African Weather Service website for use.

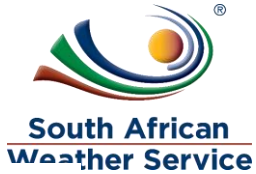

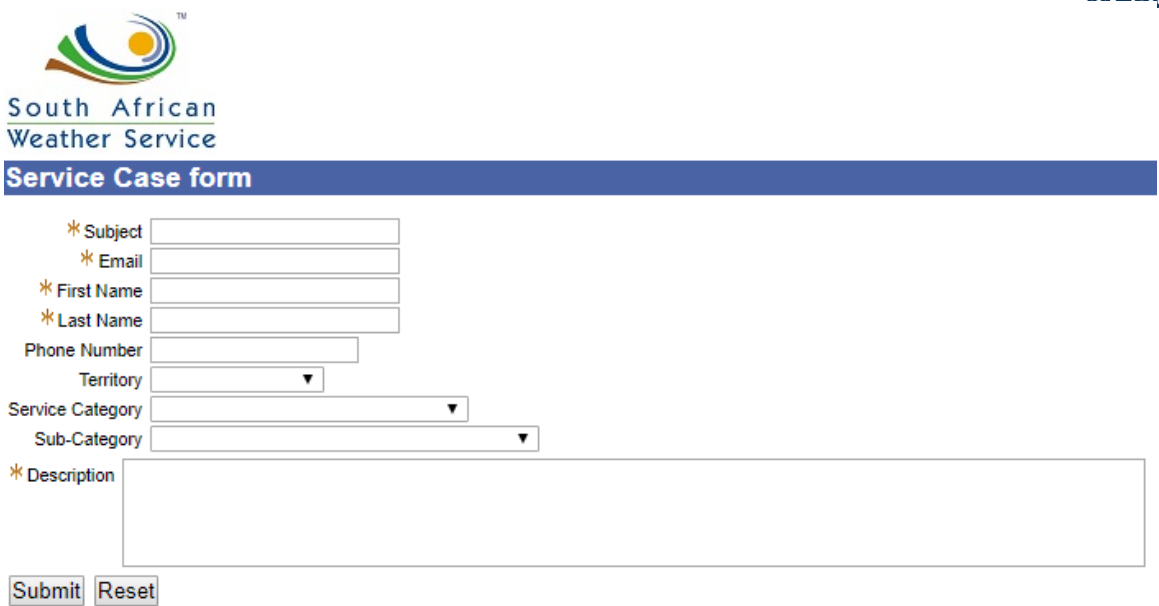

#### **NOTE:**

- We have 6 Online case forms
	- o Service/change request (Internal)
	- o General Inquires (Public)
	- o Partner/Client form (Partners)
	- o Incident form (Internal)
	- o Climate date Request
	- o Complaints and Compliments

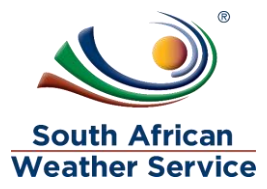

## <span id="page-20-0"></span>**4 REPORTS**

**Step 1** Navigate to Case > Reports

- <span id="page-20-1"></span>**4.1** Open Case Analysis Summary report
- <span id="page-20-2"></span>**4.2** Open Case Analysis Detail Report
- <span id="page-20-3"></span>**4.3** Closed Case Analysis Summary report
- <span id="page-20-4"></span>**4.4** Closed Case Analysis Detail Report
- <span id="page-20-5"></span>**4.5** Open Case Escalation Summary Report
- <span id="page-20-6"></span>**4.6** Open Case Escalation Detail Report
- <span id="page-20-7"></span>**4.7** Closed Case Escalation Summary Report
- <span id="page-20-8"></span>**4.8** Closed Case Escalation Detail Report
- <span id="page-20-9"></span>**4.9** Case Activity by Support Rep Summary report
- <span id="page-20-10"></span>**4.10** Case Reports by Category Details
- <span id="page-20-11"></span>**4.11** On Hold Case Report
- <span id="page-20-12"></span>**4.12** Case Reports by Territory
- <span id="page-20-13"></span>**4.13** Case Reports by Statues

#### **Note**

- <span id="page-20-14"></span>On the bottom of the Report you can specify and choose the range to as of when
- Click More to show other Options
- Click Refresh for the new data

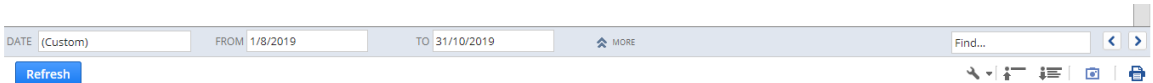

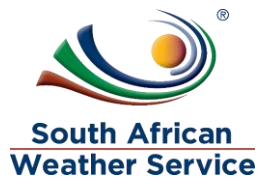